### Parent Single Sign-On (SSO) for PowerSchool Enrollment through HAC

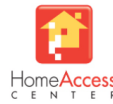

*A parent/guardian must have an active student in KISD to access HAC. For parents new to the district, you will be required to complete your application using the links provided on Katyisd.org for your specific form.* 

Parents can access PowerSchool Enrollment forms directly from within the eSchoolPlus Home Access Center (HAC). On their first attempt, parents can either sign into a preexisting PowerSchool Enrollment account to link their accounts or can have a PowerSchool Enrollment account created automatically for them, and then on subsequent attempts are authenticated **directly** into their linked PowerSchool Enrollment account through SSO.

**How does this process help me?** Once your accounts are linked, you will no longer need to directly log into PowerSchool Enrollment. All available forms will be listed in one place – HAC! Additionally, you will use your HAC login credentials moving forward to access the forms.

**Step 1:** Sign in to **[Home Access Center \(HAC\)](https://www.katyisd.org/pages/home-access-center.aspx)** and click on the **Registration** icon

#### **Step 2:** Click on the **Update Enrollment** tab

**Step 3**: Select the form from the list by clicking on **Start**.

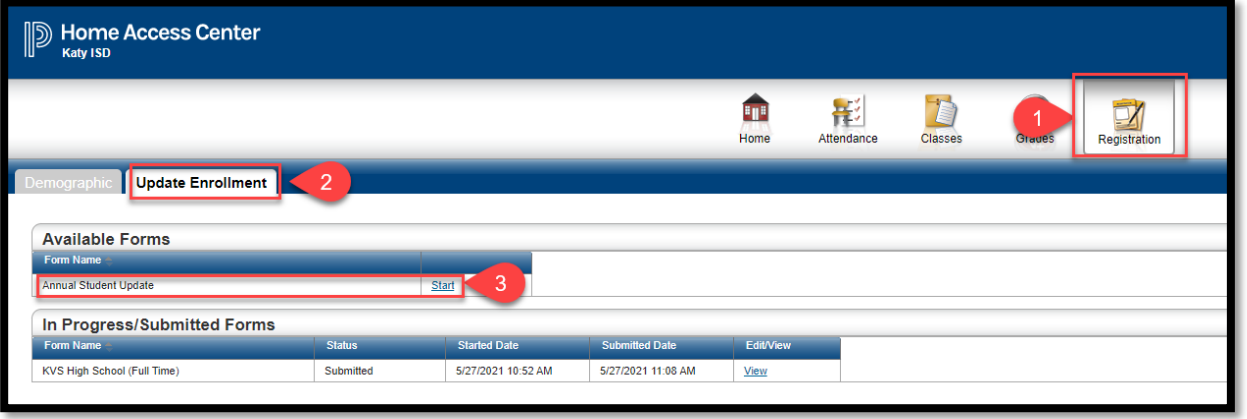

#### **Step 4: If this is your first** attempt to

sign in to PowerSchool Enrollment through **HAC**, you will be required to sign into a preexisting PowerSchool Enrollment account to link your accounts or have a PowerSchool

Enrollment account created automatically for you.

\*If you have previously linked your accounts, you will be routed directly to the form.

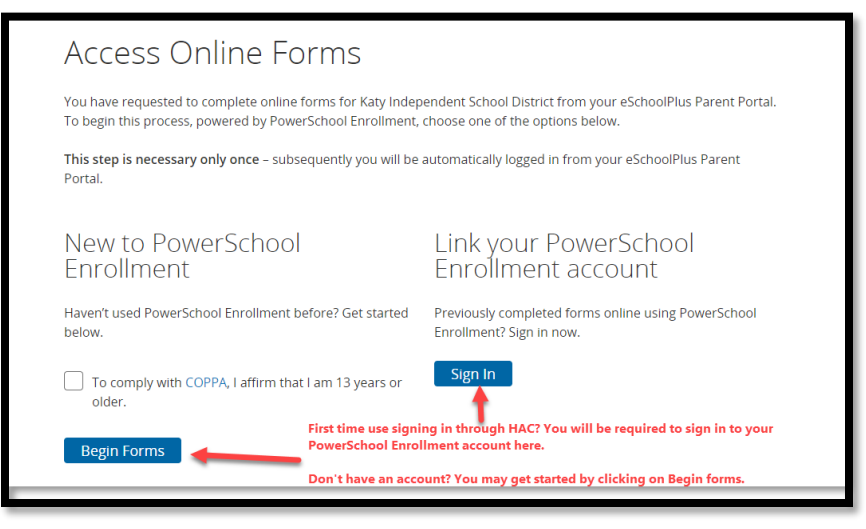

**Congratulations, you have successfully linked your accounts!**

# **You may now proceed to the form.**

## **Tips on Completing the Form**

1. Basic student information will *prepopulate* your student's information saving you time!

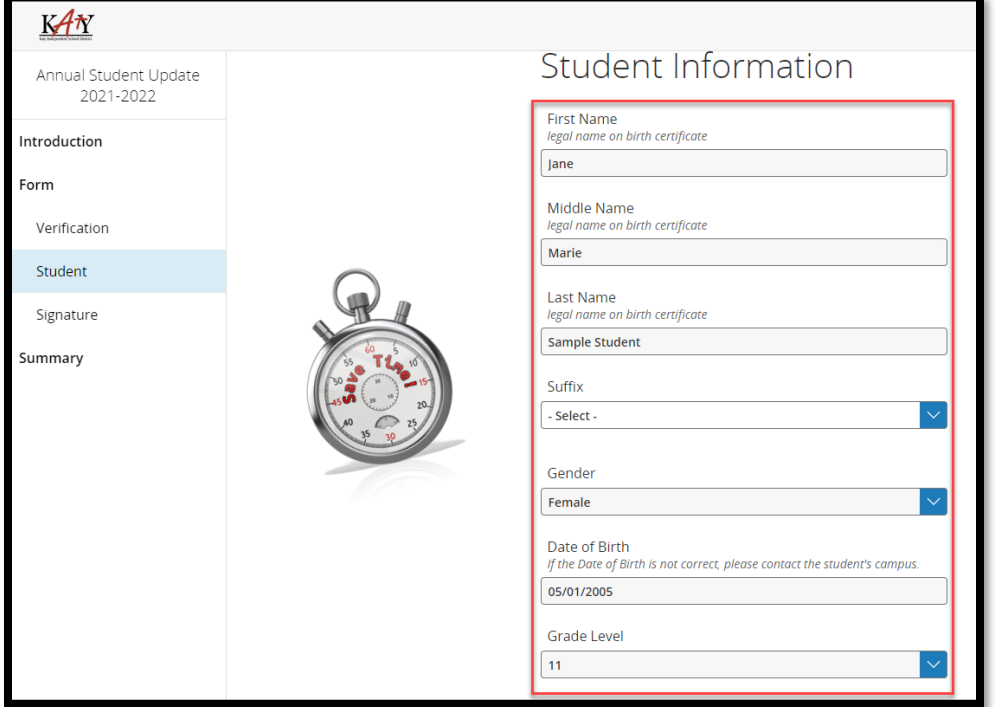

**2.** If you have **more than one student**, return to HAC and click on the dropdown in the upper right corner to select the student you are completing the form/application for.

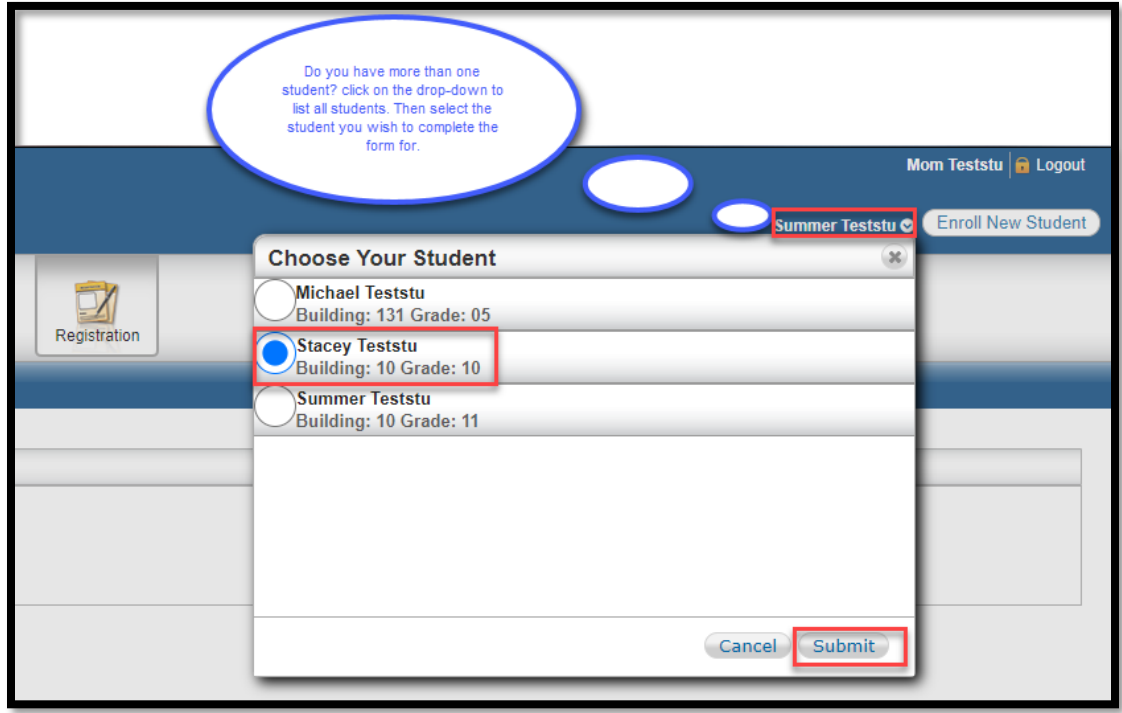

**3.** Repeat to complete a form for another student.